# WebUntis

- \* Mobile Untis App
- $\bullet$  Noten
- Hausübungen

## <span id="page-1-0"></span>Mobile Untis App

#### **Tutorial Untis Mobile App**

App herunterladen: Suche in deinem AppStore/Playstore nach "Untis Mobile" und lade dir die Untis Mobile App auf dein Smartphone.

**Einloggen/Anmelden:** Damit du deine Daten einsehen kannst, musst du dich in der App einloggen. Tippe nach dem Öffnen der App auf Anmelden und gib anschließend die Adresse Promenadeweg 3 oder den Namen der Schule Gymnasium Kalksburg an. Nun verwendest du als Benutzername **vorname.nachname** und trägst im nächsten Feld dein Passwort ein. Jetzt tippst du nur noch auf Anmelden (**NICHT anonym anmelden)**. Hast du diesen Schritt erledigt, bist du schon angemeldet

**Tutorial**: Nach der Anmeldung zeigt dir die App in einem Mini-Tutorial was die verschiedenen Felder bedeuten.

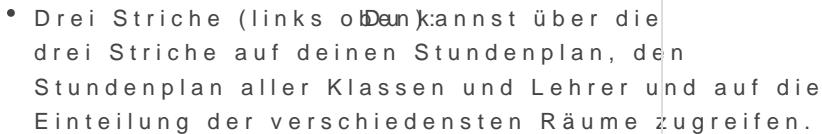

- \* Suchen (LupeV) it der Suche kannst edsu, wenn schnell gehen muss, nach einem Lehrernamen, einer Klasse oder einem Raum suchen, um Informationen zu erhalten.
- \* Ansicht wechseChanz rechts oben hast du die Möglichkeit deine Ansicht auf den Stundenplan zu wechseln. Bei der Tagesansicht siehst du deine heutigen Stunden, während du bei der Wochenansicht den Stundenplan der ganzen Woche einsehen kannst.
- <sup>\*</sup> StundenplanTippst du unten links auf Stundenplan, kommst du zu deinem Stundenplan, der auf dich individual angepasst ist.
- \* Info-Centerm Info-Center kannst du dir sowohl deine Abwesenheiten, als auch die Sprechstunden aller Lehrer im Kollegium ansehen.
- \* Benachrichtigung ther siehst du Nachrichten, die dich als Schüler betreffen. (Es gibt [nicht immer](https://wiki.kalksburg.at/uploads/images/gallery/2021-08/webuntis-mobil1.jpg) neue Benachrichtigungen.)
- Mehr: Einstellungen, dein Profil, Informationen über die App oder die Bewertung der App kannst du hier erreichen.

Sonstige Infos:

Farben: In der App hat jedes Schulfach eine eigene Farbe und solltest Schularbeit, einen Test oder eine Prüfung haben, hat die Stunde dunkl

Prüfungen: Wenn du eine Schularbeit, einen Test oder eine Prüfung ha die Stunde tippst Infos über die jeweilige Prüfungsstunde einsehen.

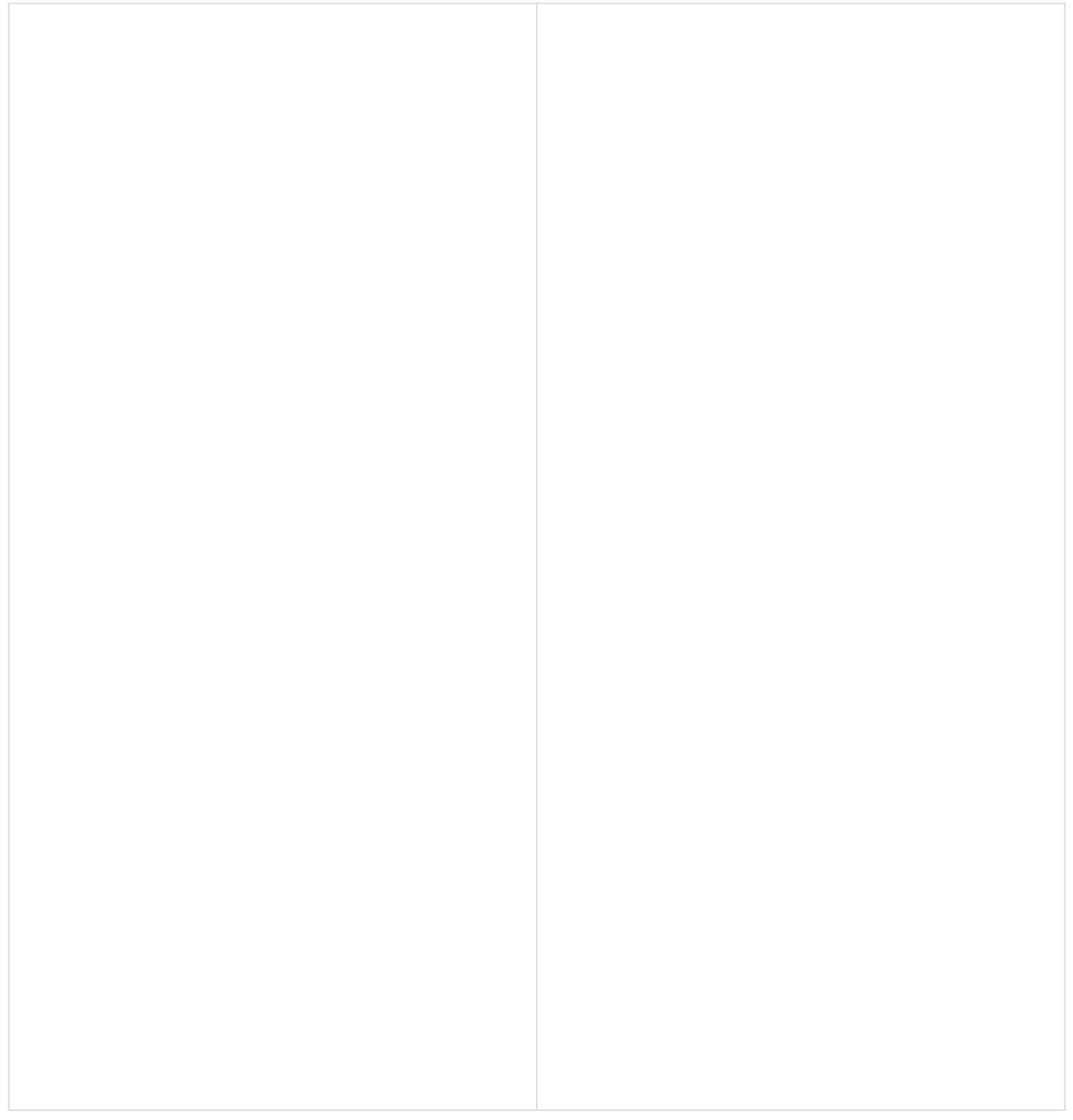

### <span id="page-4-0"></span>Noten

### <span id="page-5-0"></span>Hausübungen